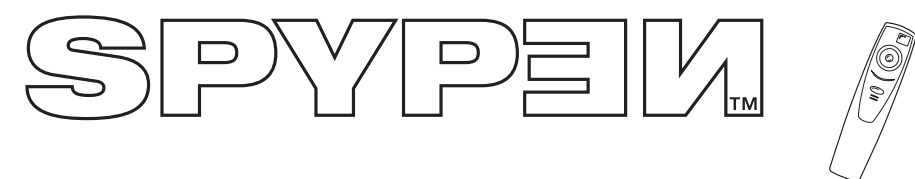

## **www.spypen.com www.plawa.de**

# **User's Manual**

# **1. Introduction**

Congratulations on purchasing the **SPYPEN Memo**. Using the latest innovations in technology the **SPYPEN Memo** offers fun, affordable and easy to use digital imaging.

Although you probably want to get started right away, please take a few minutes to read this guide and familiarise yourself with your new **SPYPEN Memo**. Your new **SPYPEN Memo** will take 26 Hi-Res (Normal Resolution) or 107 Low-Res (Economy Resolution) images, which you upload to your PC (Personal Computer) running Windows® 98 and Windows® Me or Macintosh™ running OS 8.6 - 9 via the USB (Universal Serial Bus) port.

You can also use your **SPYPEN Memo** to capture not only snaps of your family and friends, but also video and audio clips of them in action.

Your **SPYPEN Memo** can also be used as a Web Cam. If you have an internet connection and microphone (not supplied) you can chat face-to-face with friends and colleagues, conferencing in real time.

**SPYPEN Memo** comes with Time Lapse Photography. You can set your **SPYPEN Memo** to operate on its own throughout the day at predetermined intervals and take a series of images. With this technique, you can make for example high speed video clips of:-

- • changing cloud and weather formations
- • watch the hands of a clock speed round in double quick time
- • watch the tide go in and then out
- • watch a flower open as the sun rises

The effects are amazing.

Please note that your images and audio clips are stored on your **SPYPEN Memo**'s internal memory. When you have taken your images and audio clips, the **SPYPEN Memo** will wait for 30 seconds and then automatically switch to Standby mode, which draws a constant trickle of power from the battery. To preserve your images, there is a backup battery which should only be used in emergency cases to change your battery when you are away from your computer and cannot upload your images.

# **Manuals in other languages:**

Manuals in other languages available to download from our website in the digital camera section.

*Sie finden anderssprachige Bedienungsanleitungen auf unserer Webseite im Bereich Digitalkameras.*

# **2. Table of Contents**

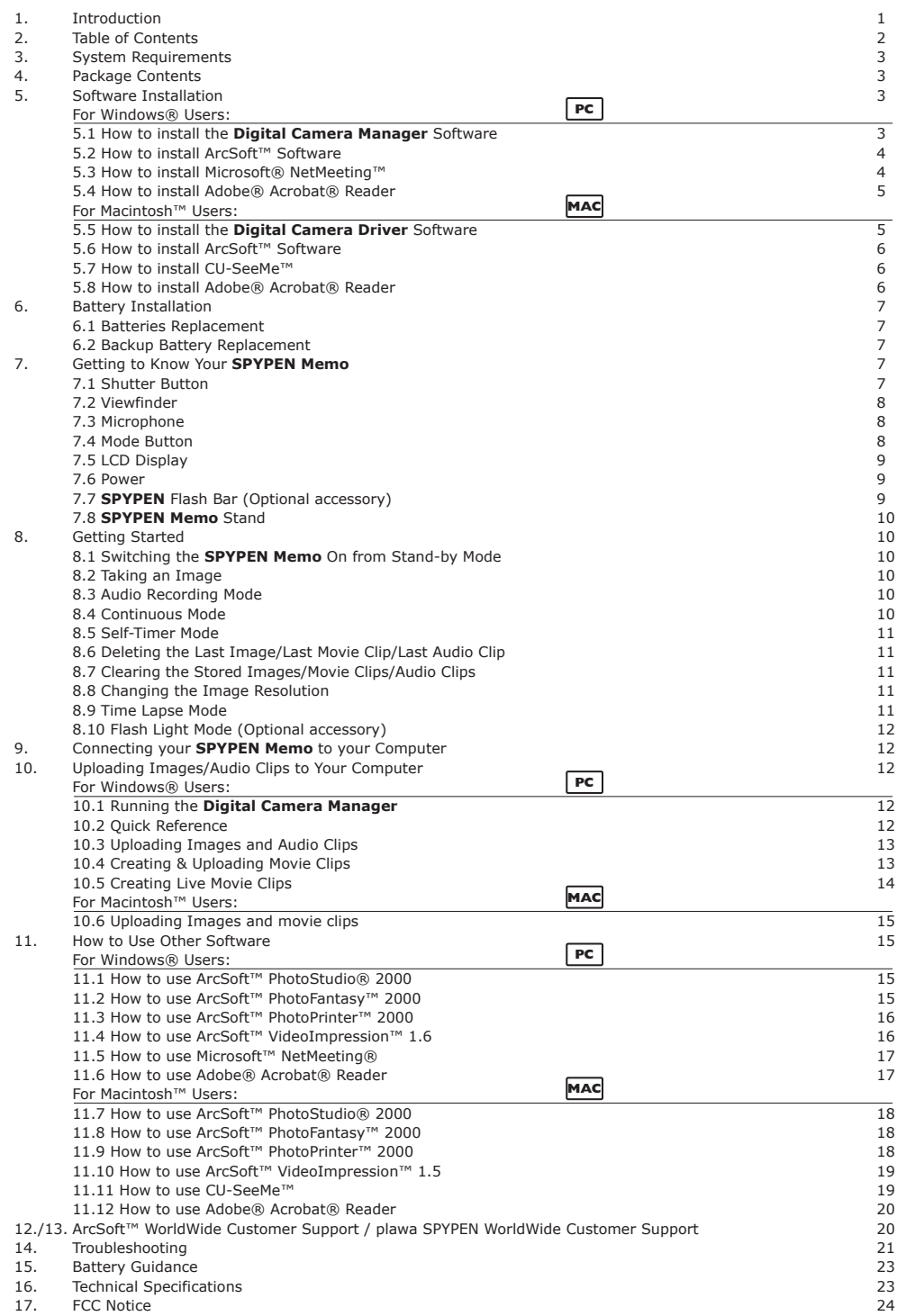

# **3. System Requirement**

# *For Windows® Users*

- Compatible with Microsoft® Windows® 98, 98SE and Me
- Pentium® 200Mhz or Pentium® compatible processor
- 32MB RAM or higher
- USB Port
- 200MB free disk space
- CD-ROM Drive
- Colour Monitor with High Color (16-bit) graphic capability or higher

**MAC**

**PC**

• Standard mouse and keyboard

# *For Macintosh™ Users*

- PowerPC® Processor
- Mac™ OS version 8.6 9
- USB port
- 32MB RAM
- 150MB Free disk space
- Colour Monitor with High Color (16-bit) graphic capability or higher
- CD-ROM Drive
- Standard mouse and keyboard

# **4. Package Contents**

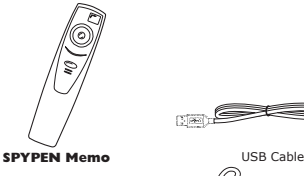

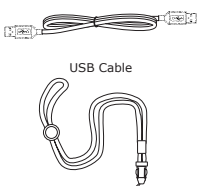

**PC**

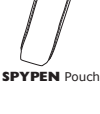

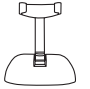

**SPYPEN** Stand (Optional Accessory)

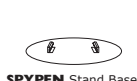

**SPYPEN** Stand Base (Optional Accessory)

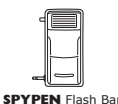

ó.

**SPYPEN** Software CD-ROM (includes Digital Camera Manager, ArcSoft™ PhotoStudio® 2000 (PC & Mac)<br>ArcSoft™ PhotoFantasy™ 2000 (PC & Mac) ArcSoft™ PhotoFantasy™ 2000 (PC & Mac),<br>ArcSoft™ VideoImpression™ 1.6 (PC) & 1.5 (Mac),<br>ArcSoft™ VideoImpression™ 1.6 (PC) & 1.5 (Mac),<br>Microsoft® NetMeeting™ (PC), CU-SeeMe™ (Mac),<br>Adobe® Acrobat® Reader (PC & Mac)).

Wrist Strap with Clip Neck Strap with Clip

# **5. Software Installation**

**For Windows® User:**

# **5.1 How to Install Digital Camera Software**

### **5.1.1 How to Install Digital Camera Manager Software** Your **Digital Camera Manager** should be installed first.

- 1 Insert the CD-ROM disc into the CD-ROM drive and close the CD ROM draw.
- 2 An installation wizard will automatically launch.
- 3 Click "**Digital Camera Manager**" icon.
- 4 Follow the instructions presented on the screen to complete the installation.
- 5 Click "OK" to restart your computer and wait for your PC to restart automatically.
- 6 Now go to Section 5.2.

## **Notes:**

If the setup screen doesn't appear after loading the CD, then you can manually start it by double-clicking the "My Computer" Icon on your desktop, then double-clicking the icon for the CD-ROM drive. When the CD-ROM window opens, double-click the "digitalcamera" icon.

## **5.1.2 Uninstalling your Digital Camera Manager**

To uninstall **Digital Camera Manager**, click the "Start Menu" on your Windows® desktop, choose **Digital Camera Manager** folder under Program and choose "Uninstall **Digital Camera Manager**". Follow the onscreen instructions.

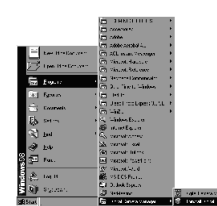

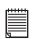

**Notes:** Uninstalling your Digital Camera Manager does not delete your album folders and therefore all images transferred into your default or created albums will be preserved. You will be able to access these folders on your system desktop.

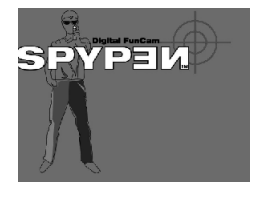

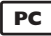

## **Introduction to the Software**

## **ArcSoft™ PhotoStudio® 2000**

ArcSoft™ PhotoStudio® 2000 is a full-featured, easy-to-use digital image-editing program that provides a complete set of photo editing and retouching tools, plus a wide selection of special effects and enhancements. Its powerful features include a wide variety of input and output options, layers, multiple undo and redo functions, image management tools, editable text, multiple file format support and a lot more.

# **ArcSoft™ Fantasy™ 2000**

ArcSoft™ PhotoFantasy™ is an image entertainment application that enables users to create "photo fantasies" by combining their personal photos with a wide variety of fantasy backgrounds. Users can get their own images from digital cameras, scanners, disk drives and Photo CDs, and seamlessly combine them with just a few clicks of the mouse. The fantasy backgrounds include fictional characters, classic works of art, Olympic heroes, 50's funnies, bathing beauties, muscle men and a lot more.

### **ArcSoft™ PhotoPrinter™ 2000**

ArcSoft™ PhotoPrinter™ is an easy-to-use printing utility that enables the user to layout and print multiple images in different sizes quickly and easily on a single sheet of paper. The program offers a large selection of printing templates, including Kodak Digital Science Inkjet Photo Paper Templates and Avery-brand paper products. It also includes commonly used image-editing tools and a wide selection of templates for frames, edges and backgrounds for enhancing images.

### **ArcSoft™ VideoImpression™ 1.6**

ArcSoft™ VideoImpression™ is an easy-to-use video and image editing software program. The program enables users to create and edit new videos using existing video and image files - making desktop video presentations for home, business, and the Web.

Visit http://www.arcsoft.com for all your FAQ's, tips and technical support see Section 12 for more details.

# **5.2.1 How to Install ArcSoft™ Software**

- 1. Reinsert the CD-ROM disc into the CD-ROM drive and close the CD ROM draw.
- 2. An installation wizard will automatically launch.
- 3. Click the "ArcSoft™ Software" icon.
- 4. Select the language for the installation and click "OK".
- 5. Follow the on-screen prompts.
- 6. Select the software you want or you do not want installed by clicking on the tick boxes next to the software title. Click "Next >" to continue.
- 7. Follow the instructions presented on the screen to complete the installation.

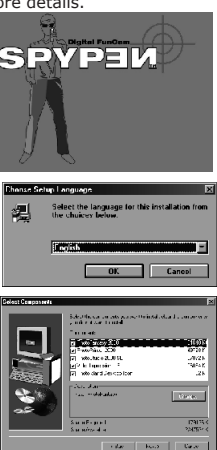

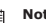

### **Notes:**

Don't worry if you made a mistake and want to add in ArcSoft™ titles you did not tick. Reinsert the CD-ROM and follow steps 1 - 6 ticking only the software you want to add.

## **5.3 How to install Microsoft® NetMeeting™**

NetMeeting™ provides the most complete conferencing solution for the Internet and corporate intranet. Powerful features let you communicate with both audio and video, collaborate on virtually any Windows-based application, exchange graphics on an electronic whiteboard, transfer files, use the text-based chat program, and much more. Using your PC and the Internet, you can now hold face-to-face conversations with friends and family around the world.

**PC**

### **To install the Microsoft® NetMeeting™:**

- 1. Insert the CD-ROM disc into the CD-ROM drive and close the CD ROM draw.
- 2. An installation wizard will automatically launch.
- 3. Click the "Microsoft® NetMeeting™" icon.
- 4. Follow the instructions presented on the screen to complete the installation.

5. You will have a choice during installation to place a desktop icon on your desktop for easy access directly to the software.

6. For further installation details, please visit the following website:

http://www.microsoft.com/windows/netmeeting

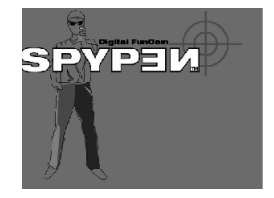

**Notes:**

• You need to enter your name, your e-mail address and country details during installation. • You need to adjust the playback volume and your record volume.

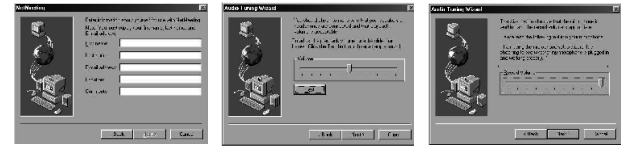

# **5.4 How to install Adobe® Acrobat® Reader**

Adobe® Acrobat® Reader lets you view and print Adobe Portable Document format (PDF) files on all major computer platforms, as well as fill in an submit Adobe PDF forms online.

## **To install the Adobe® Acrobat® Reader:**

- 1. Reinsert the CD-ROM disc into the CD-ROM drive and close the CD ROM draw.
- 2. An installation wizard will automatically launch.
- 3. Click the "Adobe® Acrobat® Reader 4.05" icon.
- 4. Follow the instructions presented on the screen to complete the installation.
- 5. Visit http://www.adobe.com/ for all your FAQ's, tips and technical support.

## **For Macintosh™ User:**

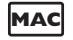

You are now able to enhance the resolution of your taken images by using the **Digital Camera Driver**. The images can be converted to 640x480pixels automatically by using a driver named "SPYPEN Mac Installer". Or you can use the "Digital Camera Driver" if you want the resolution remain unchanged.

# **5.5 How to Install Digital Camera Driver Software**

### **5.5.1 How to Install Digital Camera Driver (without enhancement):**

- 1. Insert the CD-ROM disc into the CD-ROM drive and close the CD ROM draw.
- 2. Double click the CD-ROM icon "**SPYPEN Memo**".
- 3. Double click the "Digital Camera Installer" icon.
- 4. Click "Continue".
- 5. Please disconnect all USB camera before continuing.
- 6. Choose a folder to install "STV0680 Capture" Plug-in file and click "Choose" to confirm. Locate the "STV0680 Capture" Plug-ins file in Hard Disk if you have not install any Photo-retouching software.
- 7. If you already installed ArcSoft™ PhotoStudio® 2000 and you want to use it as a default software to retrieve the images from **SPYPEN Memo**, go to "Plug-ins" folder in the "PhotoStudio® 2000" folder and click "Select". Click "Quit" to finish the installation.
- 8. A folder named "STV0680 Camera Snapshots" will appear in your Hard Disk after your **SPYPEN Memo** is connected to your Mac via the USB cable for collecting images and movies.

## **5.5.2 How to Uninstall Digital Camera Driver (without enhancement):**

To uninstall the **Digital Camera Driver** (without enhancement), you have to remove 3 files located in different folders and restart your Mac. The 3 files are listed below.

- "STV0680 Camera" in Control Panel Folder
- "STV0680 Downloader" in Extensions Folder in System Folder
- "STV0680 Capture" in Plug-ins Folder in the PhotoStudio® 2000

### **5.5.3 How to install Digital Camera Driver (with enhancement):**

- 1. Insert the CD-ROM disc into the CD-ROM drive and close the CD ROM draw.
- 2. Double click the CD-ROM icon "Stylus 1800".
- 3. Double click the "SPYPEN Mac Installer 1.4b2" icon.
- 4. Click "Continue".

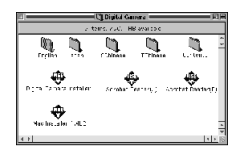

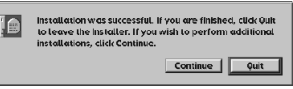

00. D  $\mathcal{L}$ 

**MAC**

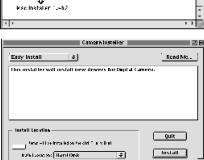

Q a

5. Choose a folder to install "SPYPEN Mac Import" Plug-in file and click "Choose" to confirm. Locate the "SPYPEN Mac Import" Plug-ins file in Hard Disk if you have not install any Photo- retouching software.

 If you already installed ArcSoft™ PhotoStudio® 2000 and you want to use it as a default software to retrieve the images from **SPYPEN Memo**, go to "Plug-ins" folder in the "PhotoStudio® 2000" folder and click "Select".

- 6. Click "Quit" to finish the installation.
- 7. A folder named "SPYPEN Mac Snapshots" will appear in your Hard Disk after your **SPYPEN Memo** is connected to your Mac via the USB cable for collecting images and movies.

## **5.5.4 How to Uninstall Digital Camera Driver (with enhancement):**

To uninstall the **Digital Camera Driver** (with enhancement), you have to remove 3 files located in different folders and restart your Mac. The 3 files are listed below.

- "SPYPEN Mac" in Control Panel Folder
- "SPYPEN Mac" in Extensions Folder in System Folder
- "SPYPEN Mac Import" in Plug-ins Folder in the PhotoStudio® 2000

## **5.6 How to Install ArcSoft™ Software**

## **5.6.1 How to Install ArcSoft™ PhotoStudio® 2000**

- 1. Insert the CD-ROM disc into the CD-ROM drive and close the CD ROM draw.
- 2. Double click the CD-ROM icon "SPYPEN Memo".
- 3. Double click the "PhotoStudio® 2000 Installer" icon in English folder.
- 4. Follow the instructions presented on the screen to complete the installation.

### **5.6.2 How to Install ArcSoft™ PhotoFantasy™ 2000**

- 1. Insert the CD-ROM disc into the CD-ROM drive and close the CD ROM draw.
- 2. Double click the CD-ROM icon "SPYPEN Memo".
- 3. Double click the "PhotoFantasy™ 2000" icon in English folder.
- 4. Follow the instructions presented on the screen to complete the installation.

### **5.6.3 How to Install ArcSoft™ PhotoPrinter™ 2000**

- 1. Insert the CD-ROM disc into the CD-ROM drive and close the CD ROM draw.
- 2. Double click the CD-ROM icon "SPYPEN Memo".
- 3. Double click the "PhotoPrinter™ 2000" icon in English folder.
- 4. Follow the instructions presented on the screen to complete the installation.

### **5.6.4 How to Install ArcSoft™ VideoImpression™ 1.5**

- 1. Insert the CD-ROM disc into the CD-ROM drive and close the CD ROM draw.
- 2. Double click the CD-ROM icon "SPYPEN Memo".
- 3. Double click the "VideoImp™ 1.5 installer" icon in English folder.
- 4. Follow the instructions presented on the screen to complete the installation.

**MAC**

# **5.7 How to Install CU-SeeMe™**

™ started the craze for videochat on the Internet and it's still the most popular, full-featured software for seeing, hearing and sharing. It can be used over the Internet or any TCP/IP network. With CU-SeeMe™, you can make new friends, expand your professional and social networks, find people with similar interests, watch informative and entertaining cybercast events, and much more.

- 1. Insert the CD-ROM disc into the CD-ROM drive and close the CD ROM draw.
- 2. Double click the CD-ROM icon "SPYPEN Memo".
- 3. Double click the "CU-SeeMe™1.0B10" icon.
- 4. Follow the instructions presented on the screen to complete the installation.

## **5.8 How to Install Adobe® Acrobat® Reader**

- 1. Insert the CD-ROM disc into the CD-ROM drive and close the CD ROM draw.
- 2. Double click the CD-ROM icon "SPYPEN Memo".
- 3. Double click the "Acrobat® Reader" icon in English folder.
- 4. Follow the instructions presented on the screen to complete the installation.

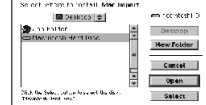

Installation was successful. If you are finished, click Quit<br>to leave the installer. If you want to perform additional  $\mathbb{E}$  $\overline{11}$ 

> :<br>C'h English 4 iberis, 750.1 Nb available 蟁

 $\equiv$  Denotes  $4.1476, 750.1$ 員  $\sim$ 

源

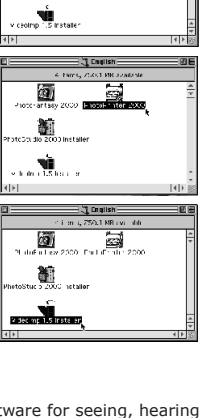

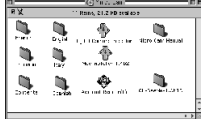

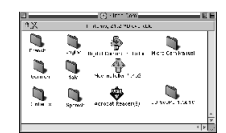

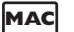

# **6. Battery Installation**

# **6.1 Batteries Replacement**

- 1. Press and slide the battery door downwards (as shown on the diagram below). Insert the 2 fresh AAA alkaline batteries into the battery compartment (Make sure you follow the correct polarity (+) (-) as indicated.)
- 2. Push and slide the battery door upwards to close the battery door.

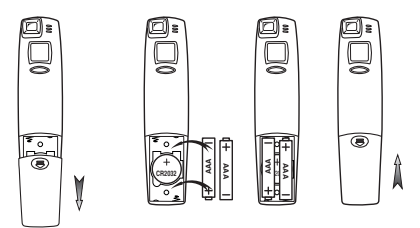

### **Important Note:**

- Do not remove the backup battery located under the 2 x AAA batteries. Also see Section 6.2
- Please change the 2 x AAA batteries after the LCD display is blank as to save the power of the backup battery.

# **6.2 Backup Battery Replacement**

The backup battery is designed to be used only for short intervals whilst you are replacing the 2 x AAA batteries. The backup battery maintains the memory of your **SPYPEN Memo** when you want to replace your batteries and when you have images stored in your **SPYPEN Memo** and you are not able to upload to your computer. Removal of this battery will mean the loss of any images currently stored in your **SPYPEN Memo**.

- 1. Press and slide the battery door downwards (as shown on the diagram below). Remove the 2 AAA alkaline batteries from the battery compartment.
- 2. Remove the button cell CR2032 from the backup battery compartment and insert a fresh one back.
- 3. Insert the 2 AAA alkaline batteries back into the battery compartment (Make sure you follow the correct polarity  $(+)$   $(-)$  as indicated.)
- 4. Push and slide the battery door upwards to close the battery door.

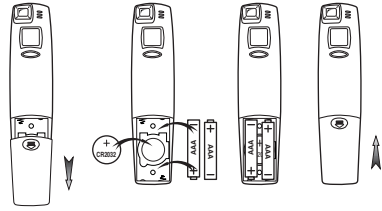

### **Important Note:**

- Upload any images stored in your **SPYPEN Memo** to your computer before removing the backup battery.
- If **BBL** is displayed on your LCD this means the backup battery power is low or the backup battery is missing.

# **7. Getting to Know Your SPYPEN Memo**

Refer to the picture below for a quick overview for your **SPYPEN Memo**.

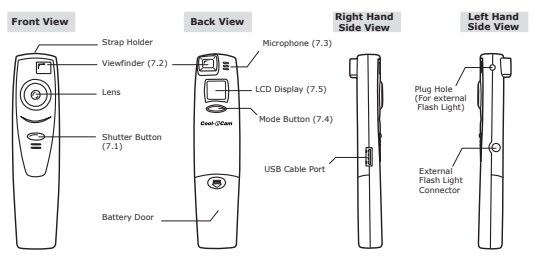

## **7.1 Shutter Button**

The Shutter Button has 8 functions. Although these are covered in more detail later in this manual, please find below a brief description.

## **7.1.1 Still Image**

To take an image, aim the **SPYPEN Memo** by looking through the viewfinder and press the Shutter Button once. A beep means you have taken an image.

# **7.1.2 Audio Recording**

To record an audio clip, place the microphone on **SPYPEN Memo** close to the object you want to record. Press and hold down the Shutter Button. Release the Shutter Button to finish the recording. A "beep" means recording is started and a second "beep" means recording is finished. (see Page 17)

### にとが **7.1.3 Movie Clip**

To take a movie clip, press and hold the Shutter Button to start taking continuous images when in the Continuous Mode. (see page 17)

# **7.1.4 Self-Timer**

To start the 10 second Self-Timer, simply press the Shutter Button when the **SPYPEN Memo** is in the Self-Timer Mode. (see page 18)

### **7.1.5 Delete Image/Audio Clip/Movie Clip/Clear Memory** ΠI

To clear the last image/last audio clip/last movie clip or all images that you have taken, simply press the Shutter Button twice when you are in the Delete/Clear Mode. (see page 18)

### 广告目的 **7.1.6 Change Resolution**

The Shutter Button can be used to switch between Normal Resolution and Economy Resolution settings. (see page 19)

## **7.1.7 Time Lapse Photography**

To start the time lapse photography, press the Shutter Button once when the **SPYPEN Memo** is in the Time Lapse Mode. Select the duration of time lapse and press shutter button once to confirm. (see page 19)

# **7.1.8 Flash (Optional Accessory)**

The Shutter Button is used to confirm Flash Mode setting. Press the Shutter Button twice within 5 seconds to set Flash Mode.

# **7.2 Viewfinder**

The viewfinder is the window you look through when you aim the **SPYPEN Memo**. Make sure you center the subject in the viewfinder before taking an image.

# **7.3 Microphone**

The Microphone is located at the reverse side of your **SPYPEN Memo**. Put it close to the sound source to record an audio clip.

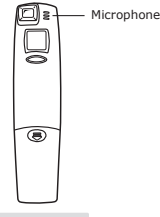

**Back View**

## **7.4 Mode Button**

The Mode Button has 3 primary functions:

## **7.4.1 Turning your SPYPEN Memo On from the Stand-by Mode**

Pressing the Mode Button when the **SPYPEN Memo** is in Stand-by Mode (LCD is blank) will reactivate your **SPYPEN Memo**.

### **7.4.2 Cycling Through the Operating Modes**

You can also use the Mode Button to cycle through the operating modes of your **SPYPEN Memo**. (For more details, see Section 8. Getting Started)

## **7.4.3 Setting Time Lapse Duration Intervals & quitting from Time Lapse Mode**

You can use the Mode Button to set the time lapse duration intervals and return to normal mode from Time Lapse Mode.

# **7.5 LCD Display**

By default, the icon LCD screen displays the number of images remaining that can be taken before the **SPYPEN Memo**'s memory is full. It is also used in conjunction with the Mode Button to display various **SPYPEN Memo** mode settings, battery status and approximate memory capacity.

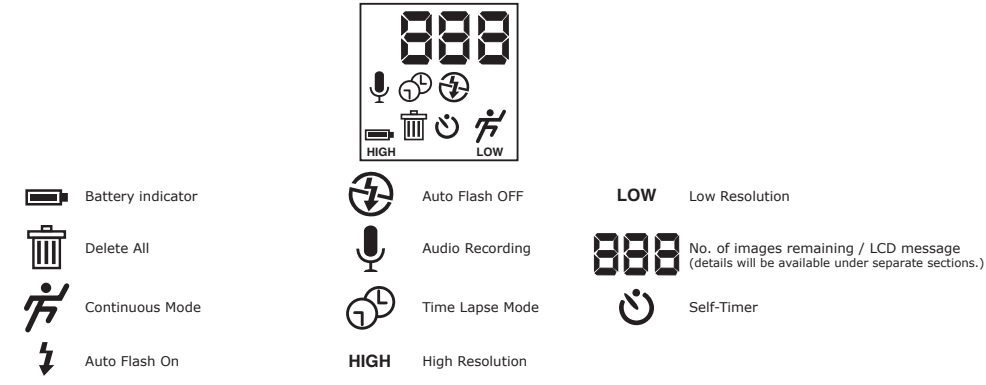

See Section 10.3 for LCD display quick reference guide.

# **7.6 Power**

### **7.6.1 Stand-by Mode**

After a period of 30 seconds inactivity, the **SPYPEN Memo** will switch to Stand-by Mode automatically and the LCD will go blank. All images taken will not be lost as they are stored in the **SPYPEN Memo**'s memory. Simply press the Mode Button to reactivate your **SPYPEN Memo**.

### **Important Notes:**

• It is important to note that any images stored in your **SPYPEN Memo**'s memory will be lost if the battery is totally drained or removed and the backup battery is removed (and the USB cable is not connected to your **SPYPEN Memo** and to your powered on PC or Mac). Please make sure your wanted images are uploaded to your PC or Mac via the USB cable before changing or installing batteries. • If you cannot reactivate your **SPYPEN Memo** by pressing the Mode Button, this means your battery power is low. You must upload stored images to your computer and replace with fresh batteries.

### **7.6.2 Main Battery**

When your **SPYPEN Memo** has full power, the Battery indicator on the LCD display will be fully shown. When power is low, the icon will flash then the LCD will go blank. This indicates that the batteries are weak and need to be replaced.

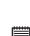

# Full Battery Power - **Low Battery Power**

**Important Notes:** • When the low battery power segment is displayed, you must upload any stored images within 6 hours. Do not replace your battery before you have downloaded or saved your images to your PC or Mac.

• After the LCD go blank and you cannot activate your **SPYPEN Memo** by pressing the Mode Button, you must upload stored images and replace the batteries.

### **7.6.3 Backup Battery**

If  $\overline{\mathbf{B}}$  is displayed on your LCD this means the backup battery power is low or the backup battery is missing.

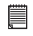

### **Important Note:**

Upload any images stored in your **SPYPEN Memo** to your computer before removing the backup battery.

# **7.7 SPYPEN Flash Bar (Optional Accessory)**

### **How to replace battery in SPYPEN Flash Bar**

Remove the battery compartment cover from the flash bar and insert 2 AAA batteries (supplied) into the battery compartment. Ensure you have inserted the batteries using the correct polarity  $(+)$  (-) by following the diagram inside the battery compartment. Replace the cover.

### **Connecting the SPYPEN Flash Bar to SPYPEN Memo**

Carefully connect the Flash Bar to the side of the **SPYPEN Memo** ensuring the power connection is fitted all the way in, and the locating plug is fitted into the plug hole near the top of the **SPYPEN Memo**.

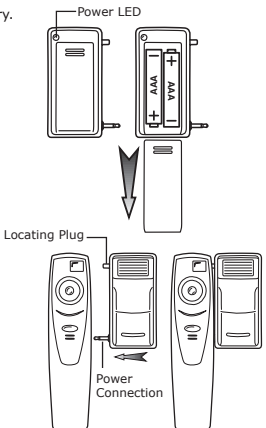

# **7.8 SPYPEN Memo Stand**

When you want to use your **SPYPEN Memo** as a web-cam, use the enclosed stand and position suitably, e.g. next to your computer monitor. This is also ideal for use when using the Self-Timer and Time Lapse Photography Modes.

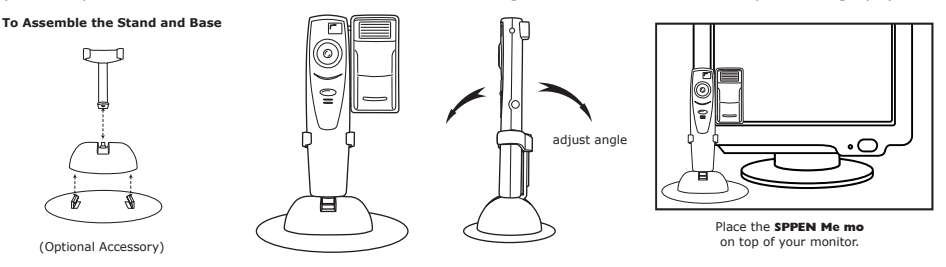

### **Important Notes:**

To use as a web-cam, you will require Internet access. To talk and listen, you will require a sound card, speakers and microphone (not supplied).

# **8. Getting Started**

# **8.1 Switching the SPYPEN Memo On from the Stand-by Mode**

Pressing the Mode Button when the Camera is in Stand-by Mode (LCD is blank) will reactivate your **SPYPEN Memo**.

• If you cannot reactivate your **SPYPEN Memo** by pressing the Mode Button, this means your battery power is low. You must upload stored images to your computer and replace with fresh batteries.

# **8.2 Taking an Image**

**Important Note:**

Press the Shutter Button to take an image. The **SPYPEN Memo** will beep. A high pitched beep indicates that the image was taken successfully and the counter will count down. The LCD screen displays the number of available images remaining.Press the Shutter Button to take an image. The **SPYPEN Memo** will beep. A high pitched beep indicates that the image was taken successfully and the counter will count down. The LCD screen displays the number of available images remaining.

- A low beep indicates insufficient light to take an image.
- A series of beeps indicates that the **SPYPEN Memo** is full, the LCD will display  $\Pi$ .

By pressing the Mode Button you can cycle through additional features as displayed on the LCD. When a given mode is displayed it can be accessed by pressing the Shutter Button. If an option is not confirmed within 5 seconds the display will revert to show the number of available images that can be taken.

# **8.3 Audio Recording Mode**

 To create an audio clip:

- 1. Press the Mode Button until the  $\blacksquare\blacksquare$  appears on the LCD.
- 2. Press and hold down the Shutter Button within 5 seconds to start recording. A "beep" means recording is started. Release the Shutter Button to stop recording. You can record an audio clip up to 12 minutes long. If the Shutter Button is not pressed within 5 seconds the **SPYPEN Memo** will revert to the normal image taking mode.

# **8.4 Continuous Mode**

 To create a movie clip:

- 1. Press the Mode Button until the  $\mathsf{L}$  appears on the LCD.
- 2. Press and hold the Shutter Button within 5 seconds to start taking continuous images. When you are in Low Resolution Mode, the **SPYPEN Memo** will allow you to take 107 images. In Continuous Mode, the counter will rapidly decrease from  $\Box$  to  $\Box$  accompanied by a series of rapid beeps as each image is taken. If the Shutter Button is not pressed within 5 seconds the **SPYPEN Memo** will revert to the normal image taking mode.

- **Important Notes:** • Continuous Mode cannot support Flash Light Mode.
- During the Continuous Mode the **SPYPEN Memo** will allow images to be taken with insufficient light.
- Continuous mode can be used in  $\mathbf{h}$   $\mathbf{r}$  and  $\mathbf{h}$   $\mathbf{r}$  mode.

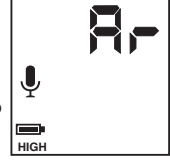

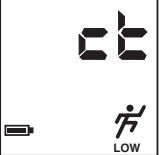

### $5 - x$ **8.5 Self-Timer Mode**

To use the self-timer feature, press the Mode Button until  $\overline{\text{St}}$  appears in the LCD then press the Shutter Button to start a 9 second self-timer. The Self-Timer icon will blink and **SPYPEN Memo** will issue a short beep every second and then a long beep just prior to a further short beep which indicates that the image has been successfully taken.

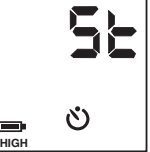

# **Important Notes:**

The Self-Timer Mode cannot be selected when the **SPYPEN Memo** is full.

# **8.6 Deleting the Last Image / Last Movie Clip / Last Audio Clip**

When you wish to delete the last image / last movie clip / last audio clip in your Camera, press the Mode Button until appears on the LCD. Pressing the Shutter Button once will cause the **SPYPEN Memo** to beep. Pressing the Shutter Button again within 5 seconds will delete the last image / last movie clip / last audio clip, depending on which mode you are in.

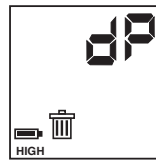

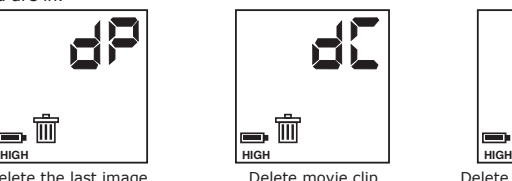

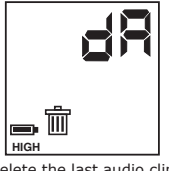

Delete the last image The Delete movie clip Delete the last audio clip

**Important Notes:**

• Please make sure you upload your wanted images or audio clips before clearing your SPYPEN Memo's memory.<br>• When there are no images/movie clip/audio clip in your SPYPEN Memo the dP/dC/dR will not appear on the LCD Scree

# **8.7 Clearing the Stored Images/Movie Clips/Audio Clips**

When you wish to clear the memory of your **SPYPEN Memo**, press the Mode Button until  $\mathbf{S}$  **F** and  $\overline{\mathbf{m}}$ appears on the LCD. Pressing the Shutter Button once will cause the **SPYPEN Memo** to beep. Pressing the Shutter Button again within 5 seconds will clear all the images/movie clips/audio clips stored and reset the image counter.

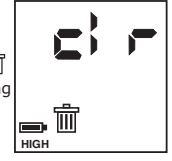

### **Important Notes:**

All images will be lost when the memory is cleared. Please make sure you upload your wanted images before clearing your **SPYPEN Memo**'s memory.

## **8.8 Changing the Image Resolution**

Image resolution can be changed whenever you need.

- 1. Cycle through the Mode options by pressing the Mode Button.
- 2. Press the Shutter Button once to change to the alternative resolution.

### **For Example:**

Changing from Normal Resolution Mode to Low Resolution Mode:-  $\Box \Box \Box + \Box \rightarrow \Box P \rightarrow \Box P \rightarrow \Box P \rightarrow \Box P$  Press the Shutter Button to Confirm (Available Images) Changing from Low Resolution Mode to Normal Resolution Mode:-  $\Box$ B  $\rightarrow$  R  $\rightarrow$  d  $\Box$   $\rightarrow$   $\Box$   $\rightarrow$  S  $\rightarrow$   $\rightarrow$   $\rightarrow$   $\rightarrow$   $\rightarrow$  Press the Shutter Button to Confirm

# (Available Images)

**8.9 Time Lapse Mode**

rbcの

To start time lapse:

- 1. Press the Mode Button until the  $\mathsf{FCE}$  appears on the LCD.
- 2. Press the Shutter Button once within 5 seconds to confirm Time Lapse Mode. Immediately press the Mode Button to set the time interval between each photo taken. The time range can be set from  $\overline{u}$   $\overline{u}$  and  $\overline{u}$  minutes. For example, 1 press = 1 minute interval setting between images; 25 presses = 25 minute interval. Press the Shutter Button to confirm and your **SPYPEN Memo** will turn to Stand-by Mode automatically, your **SPYPEN Memo** is now timing the first shot. If the Shutter Button is not pressed within 5 seconds the **SPYPEN Memo** will revert to the normal image taking mode.
- 3. The time lapse mode will be stopped when the memory of **SPYPEN Memo** is full or press Mode Button to quit the Time Lapse Mode.
- 4. When you have completed your Time Lapse session, you upload your images in the same way as Continuous Mode. Please refer to Section 10.4.

## **Important Notes:**

- Time Lapse Mode cannot be performed when your **SPYPEN Memo** is connected to your computer via USB cable.
- The Time Lapse function will stop if you press the Mode Button during the Time Lapse Mode or connect to your computer through USB cable. • We recommend you to install new batteries before starting time lapse.
	- 11

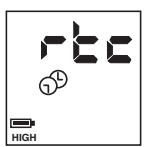

# 8.10 Flash Light Mode (Optional accessory)  $\begin{bmatrix} 5 \\ 1 \end{bmatrix}$   $\ddagger$

Switch the Flash Bar ON/OFF swtich to ON.

Select  $F_L$  (Flash Mode) on the LCD display using the Mode Button. Press the Shutter Button twice within 5 seconds to confirm the Flash Mode setting. The Flash icon will change during this process from  $\bigoplus$  to  $\bigoplus$ .

Wait for the Power LED lights up, if the LED is on continuously, you may now take images using the Flash Bar.

The Flash Mode will change to inactive mode by one of the following is actioned.

- 1. **SPYPEN Memo** goes to Standby Mode after 30 seconds of inactivity; or
- 2. The  $\mathsf{F}\mathsf{L}$  is accessed via the Mode Button and the Shutter Button is pressed twice to switch Flash Mode to OFF.

The Flash icon will return to Flash OFF Mode  $\bigoplus$ .

### **Important Notes:**

- The Flash Mode is preset to OFF {}) . DO NOT set the Flash Mode to ON 7 if the Flash Bar is not used as it will affect the image quality.<br>• Always remember to turn the Flash Bar Power ON/OFF switch to OFF after use.
- 
- Images taken in quick succession whilst in Flash Mode may not activate the Flash Bar, always wait for the LED lights up, it indicates the Flash Light is ready for use.

# **9. Connecting your SPYPEN Memo to Your Computer**

The USB cable allows you to upload images from the **SPYPEN Memo** to your PC or Mac. One end of the cable connects to the USB port on the side of the **SPYPEN Memo** and the other end connects to your PC's or Mac's USB port. When your **SPYPEN Memo** is connected to your PC or Mac, it will draw power from the PC in order to preserve your battery life.

The USB port can be found on the front or back panel of your PC or Mac. Look for this  $\overrightarrow{C_{\bullet}}$  symbol next to the connection port. (Also see your PC or Mac operating manual for the location of your USB connection port.)

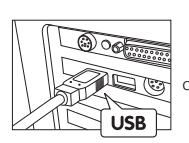

USB Series "A" Plug Connects to your PC or Mac

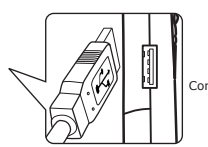

USB Series "A" Plug Connects to your **SPYPEN** Mem

When you first connect your **SPYPEN Memo** to your PC, a message appears on screen saying "New Hardware Found" and "Building Driver Information Database". After this, you can start to upload images!

**PC**

# **10. Uploading Images and Audio Clips to Your Computer**

# **For Windows® User:**

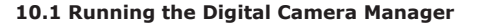

Select the **Digital Camera Manager** icon from the **Digital Camera Manager**  program group on the Windows Start Menu or double-click the **Digital Camera Manager** short-cut icon on the desktop.

 $\circledcirc$ short-cut icon on desktop **Digital Camera Manager**

• You can now start to upload your images from your **SPYPEN Memo** by following the steps in Section 10.3:

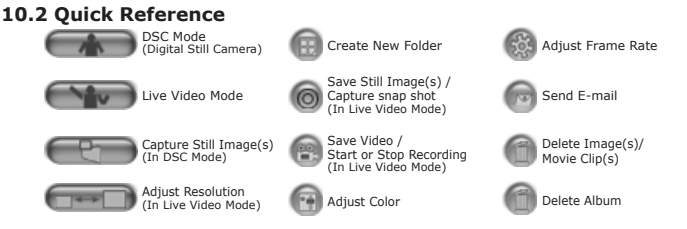

### **Important Notes:**

You can use the **Digital Camera Manager** to upload images taken by your **SPYPEN Memo** at any time whether or not the **SPYPEN Memo** is full. Connect your **SPYPEN Memo** to your PC via the USB cable. Plugging the USB connector into the **SPYPEN Memo** will cause it to reset and issue a double beep but all stored images will remain.

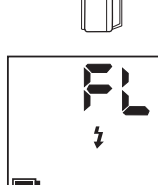

**HIGH**

ON/OFF Switch

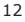

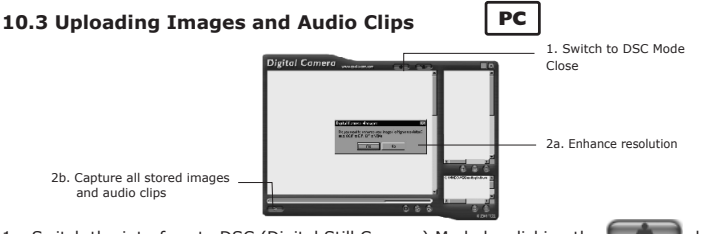

- 1. Switch the interface to DSC (Digital Still Camera) Mode by clicking the **button.**<br>2. Click  $\begin{pmatrix} 1 & 0 \\ 0 & 0 \end{pmatrix}$  to capture all images and audio clips stored in your **SPYPEN Memo.**
- **2.** It to capture all images and audio clips stored in your **SPYPEN Memo**.

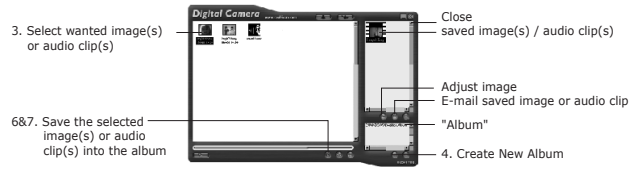

- 3. All uploaded images and audio clips will be shown on the left panel.
- 4. During your Digital Camera Manager installation a folder called "Album" has been automatically created in the bottom right section of the **Digital Camera Manager**. Highlight the file called "C:/Windows/Desktop/Album" in the bottom right hand corner. You can alternatively click  $\oplus$  to create a new album to hold your images or audio clips. Name the album folder and save it to wherever you want in your PC.
- 5. If you have already created an album folder and you want to save image(s) or audio clip(s) in, click on the album.
- 6. TO SAVE ONE IMAGE OR AUDIO CLIP
	- • To save 1 particular image or audio clip and put in the selected album, select the image or audio clip by clicking the image or audio clip once and click the  $\odot$  Save Image Button.
	- The selected image or audio clip will appear on the right panel and it will be saved to the album you created and or highlighted.
- 7. TO SAVE ALL IMAGES AND AUDIO CLIPS
	- To save all images and audio clips taken and put in the album, select all the images and audio clips by holding the CTRL button down on keyboard with the mouse click on each image and audio clip and click the  $\circledcirc$  button.
	- • All the selected images and audio clips will appear on the right panel and they will be saved to the album you created and highlighted.
- 8. To Adjust an Image
	- You can adjust an image (brightness, contrast, etc.) by highlighting the image and clicking the  $\Box$  button.

9. To retrieve images and audio clips saved in an album, simply double-click the album and the images and audio clips stored in the album will be shown on the top right panel.

 Double click on the image you want to view to bring it up full size on screen. Double click on the audio clip you want and Windows® Media Player will playback the audio clip.

# **Important Notes:**

Your images and audio clips are also now retrievable from your desktop by clicking on the folder called "Album".

# **Tip:**

To quickly highlight all images and audio clips hold down the CTRL and SHIFT key together and with the mouse click on the end images of every row of images. This will quickly highlight every image in every row.

# **10.4 Creating and Uploading Movie Clips**

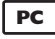

Create your very own digital movies using **Digital Camera Manager**. Low resolution supports 107 frames of video. High Resolution supports 26 frames of video.

- When the **SPYPEn Memo** is full, attach it to your PC via USB and run the **Digital Camera Manager**.
- You can now start to create your own movie clips by following these steps:

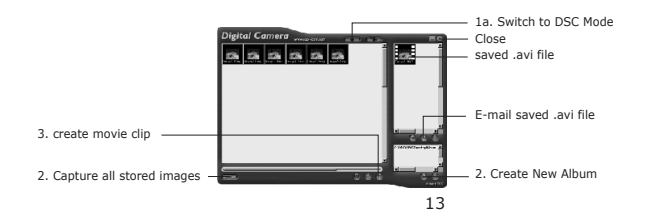

- 1. Switch the interface to DSC (Digital Still Camera) Mode by clicking the button. Click to capture all images stored in your **SPYPEn Memo**. All uploaded images will be shown on the left panel.
- 2. During your Digital Camera Manager installation a folder called "Album" has been automatically created in the bottom right section of the **Digital Camera Manager**. Highlight the file called "C:/Windows/Desktop/Album" in the bottom right hand corner. You can alternatively click  $\frac{1}{11}$  to create a new album to hold your images. Name the album folder and save it to wherever you want in your PC.
- 3. If you have already created an album folder and you want to save image(s) in, double click the album.
- 4. Click the **button to create a movie clip (.avi file)** with all the selected images by holding the CTRL key on your keyboard with the mouse click on each image.
- 5. Select the video compression format. "Full Frames (Uncompressed)" format is recommended.
- 6. The movie clip created will appear on the right panel and it will be saved to the album you created and highlighted.
- 7. To retrieve movie clips saved in an album, simply double-click the album and the movie clips stored in the album will be shown on the top right panel.
- 8. Double click on the movie clip (.avi file) to open and watch your movie clip. Your movie clip will play back in Windows® Media Player.

### **Important Notes:**

Your images are also retrievable from your desktop by clicking on the folder called "Album".

## **Tip:**

To quickly highlight all images hold down the CTRL and SHIFT key together and with the mouse click on the end images of every row of in quickly inginight an images i.e., **Example 2018** image in every row.

# **10.5 Creating Live Movie Clips**

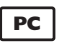

You can now create live digital movies using **Digital Camera Manager**.

- Make sure your **SPYPEN Memo** is connected to your PC via USB and run the Digital Camera Manager.
- • **Warning! Live Video Mode will erase all images stored in your SPYPEN Memo. Make sure you upload all wanted images before you switch the Digital Camera Manager to Live Video Mode.**
- You can now start to create your live movie clips by following these steps:

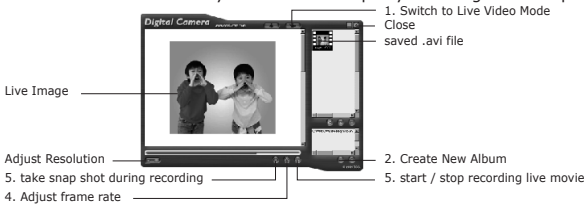

- 1. Switch the interface to Live Video Mode by clicking the **Conflict** button.
- 2. During your Digital Camera Manager installation a folder called "Album" has been automatically created in the bottom right section of the **Digital Camera Manager**. Highlight the file called "C:/Windows/Desktop/Album" in the bottom right hand corner. You can alternatively click <sub>1</sub> to create a new album to hold your images. Name the album and save it to wherever you want in your PC.
- 3. If you have already created an album and you want to save image(s) in, double click the album.
- 4. Click the  $\otimes$  button to adjust the frame rate and the  $\Box\leftrightarrow$  button to adjust the resolution (size) of the movie clip.
- 5. Click to start record the live images and click again to stop recording. You can also take a snap shot during recording by clicking the  $\odot$  button. The movie clip and snap shot created will appear on the right panel and it will be saved to the album you created.

## **To adjust frame rate:**

You can adjust the frame rate (number of frame per second) by pressing the Fame Rate Button.

- 1. Click the **Co** button.
- 2. Enter the frame rate you want for your movie clip.
- *For example:-*
	- 80 frames at 10 frames per second = 8 sec. movie clip
	- $\bullet$  80 frames at 5 frames per second = 16 sec. movie clip

## **To adjust resolution:**

You can adjust resolution for the movie clip by pressing the  $\Box$  Adjust Resolution Button.

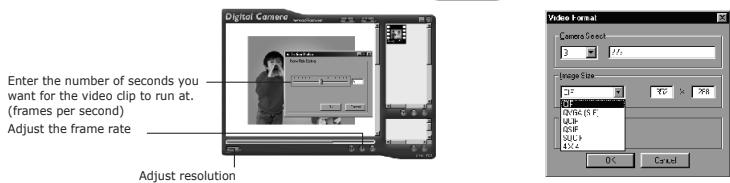

- 1. Connect your **SPYPEN Memo** to your Mac via USB cable.
- 2. A window will pop up and ask you to name the pictures (images). File name format is default as <Date> <Time> <No. of image>. You can change the name by going to double clicking the "STV0680 Camera" or "WWL Mac" icon in the Control Panel.
- 3. Click "Save"
- 4. Your Mac will ask you if you want to empty your **SPYPEN Memo**.
	- If you click "Yes", images stored in your **SPYPEN Memo** will be deleted.
	- If you click "No", images stored in your **SPYPEN Memo** will be retained.
- 5. Individual images and video clips will be uploaded to your "STV0680 Camera Snapshots" or "SPYPEN Mac Snapshots" folder.

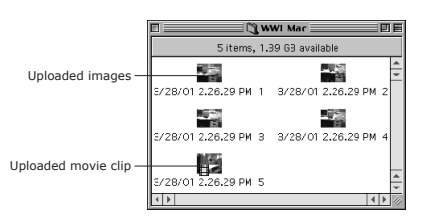

# **11. How to Use Other Software**

**For Windows® User:**

Alternatively you can upload your images directly from your **SPYPEN Memo** into ArcSoft™ PhotoStudio®, PhotoFantasy™, PhotoPrinter™ and VideoImpression™. Images can also be retrieved previously saved in your computer files.

# **11.1 How to use ArcSoft™ PhotoStudio® 2000**

- 1. Select the "PhotoStudio® 2000" icon from the "ArcSoft Camera Suite" program group on the Windows® Start Menu. You can now start to download your stored images from your **SPYPEN Memo** by the following steps:
- 2. Go to "File" and select "Select Source". Select "STV0680 Camera" as source.

**PC**

- 3. Go to "File" and select "Acquire". The capture interface will show up.
- To capture image(s), highlight the wanted image(s) and click "Capture".
- 4. For further help on how to use ArcSoft™ PhotoStudio® 2000, go to "Help" to access the Help Topics. Visit http://www.arcsoft.com for all your FAQ's, tips and technical support. See Section 12 for more details.

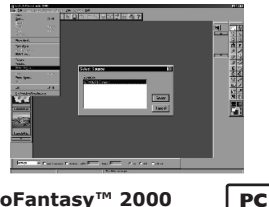

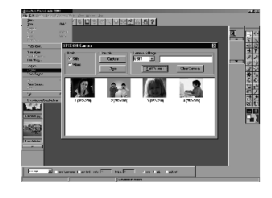

# **11.2 How to use ArcSoft™ PhotoFantasy™ 2000**

1. Select the "PhotoFantasy® 2000" icon from the "ArcSoft Camera Suite" program group on the Windows® Start Menu.

2. Click "Get Fantasy" to select the template in the existing library and then click "OK" to confirm.

*Important! Make sure the "***SPYPEN Memo***" CD-ROM is in the CD-ROM Drive.*

### **Using the images stored in your SPYPEN Memo:**

3. Double click on "Get Photo 1" and click "Acquire". Select "STV0680 Camera" as the source. The capture interface will show up.

 To capture image(s), highlight the wanted image(s) and click "Capture".

4. The captured images will be shown in the window. Select the image you want and click "Capture".

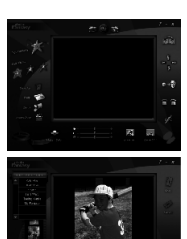

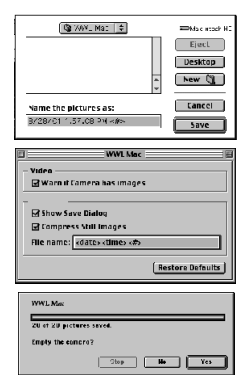

# **For Macintosh™ User: MAC**

5. The selected image will shown within the "mask" on the selected template. You can play with the image by using the function icons.

### **Using live images:-**

- 6. You can also capture a live shot when your **SPYPEN Memo** is connected to your PC by the following steps:
- 7. Click "Get Fantasy" to select the template in the existing library and then click "OK" to confirm.

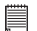

*Important! Make sure the "***SPYPEN Memo***" CD-ROM is in the CD-ROM Drive.*

- Click the "Camera front icon" on the top to start the live shot mode. A Video for Windows Driver Options window will pop up. Select "STV0680 Camera" and click "OK".
- 9. Click the "Round icon" on the top to start live shooting. The image captured will be shown within the "mask" on the selected template. Click the "Camera Back icon" to capture the live shot you want.
- 10. You can resize, rotate or reposition the images by using the function icons shown on the right hand side or reposition the image using your mouse and dragging the image.
- 11. For further help on how to use ArcSoft™ PhotoFantasy™ 2000, go to "Help" to access the Help **Topics**

 Visit http://www.arcsoft.com for all your FAQ's, tips and technical support. See Section 12 for more details.

# **11.3 How to use ArcSoft™ PhotoPrinter™ 2000**

1. Select the "PhotoPrinter™ 2000" icon from the "ArcSoft Camera Suite" program group on the Windows® Start Menu.

**PC**

- 2. Choose the "Page Layout". The selected page layout will on shown.
- 3. Click "Get Photo" and then "Acquire". Select "STV0680 Camera" as source. The capture interface will show up. To capture 1 image, select the wanted image and click "Capture".
- 4. The captured images will be shown on the photo library panel. Select the image you want and click "OK".<br>5. The selected image will be shown on the chosen template. Click "Print" when finish placing the images
- The selected image will be shown on the chosen template. Click "Print" when finish placing the images.
- 6. For further help on how to use ArcSoft™ PhotoPrinter™ 2000, click the "?" on the top right hand corner to access the Help Topics.

 Visit http://www.arcsoft.com for all your FAQ's, tips and technical support. See Section 12 for more details. Get photo and acquire and acquire

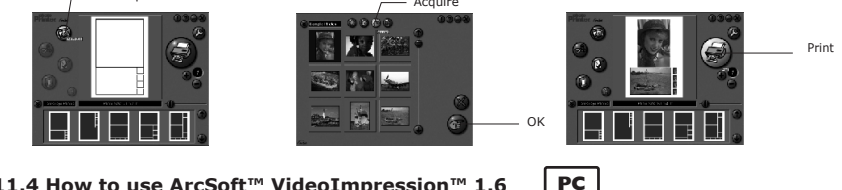

# **11.4 How to use ArcSoft™ VideoImpression™ 1.6**

Lets make a video!

Follow these basic steps to make your first video.

Step 1 Click on new Icon.

- Step 2 Using the  $\blacksquare$  Video Templates  $\blacksquare$  selector button select video templates.
- Step 3 Double click on the Static.avi screen in the video template selection and a copy will appear in the first large frame on the storyboard on the bottom.
- Step 4 Double click on the small frame directly right of the large frame. A new template will appear at the top called "special effects" Double click on the "1. Fire" special effect which will now drop into the special effect frame you highlighted.

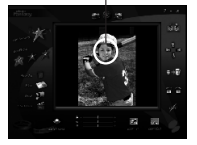

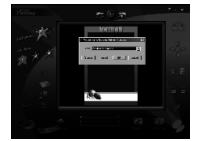

Capture image Select camera source Start live view

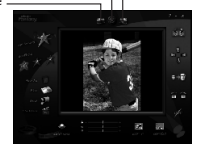

Step 5 Double click on the next right large frame and repeat step 3 using a video template and double click template 5. Countdown.avi. Repeat step 4.

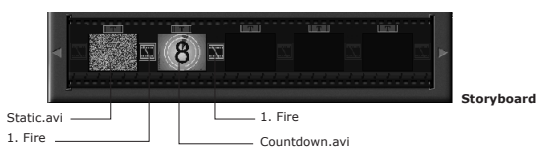

 Adding an existing video.

Step 6. To add a video you have already made double click on the next large frame in the story board to the right. Click on the "Get" icon and select a video you had made and filed in the folder called "album" click on Get, with the selector click on the down arrow and select desktop and then double click on "Album" folder and select a file ending with .mov (video file) the video will appear in the video templates. Double click on the video and it will appear just like other video templates in the storyboard. Now go to step 10. Alternatively you can produce a live video.

 Ensure your **SPYPEN Memo** is connected to the computer via the USB cable. Click on the capture icon.

- Step 7 And press the **record icon.** Wait for the video link to go live and now you're recording, press the ESC key on your keyboard to end the video.
- Step 8 Press the "Save" icon and name your file, and then press "save". Video impression will ask you where you want to place your video. Select "video template".
- Step 9 Select the "album" icon and your video clip you have just produced will appear in the video templates. Double click on your video, your video will now drop into the storyboard.
- Running the video.<br>Step 10 Select the "play movie" icon  $\frac{d^2}{dx}$  which will assemble your video together. Press the **play icon to watch**  your completed video. Watch to see how the special effects merge between the frames on the story board. Now you try to make your own and also try the audio template.

**PC**

# **11.5 How to use Microsoft® NetMeeting™**

- 1. Connect your **SPYPEN Memo** to the USB cable on one end.
- 2. Connect your USB cable to an available USB port on your PC on the other end.
- 3. Put your **SPYPEN Memo** next to your PC monitor or another flat surface.
- 4. Connect your microphone (not included) to your audio card's external microphone connector.
- 5. Double click the "NetMeeting" icon on the desktop or select the "NetMeeting" icon from the Windows Start Menu.
- 6. Type in the IP address, e-mail address, computer name or telephone number for the person you want to call and press the "Place Call" button.

 To find your own IP address, go to "Start" and click "Run". Type in "winipcfg" and click "OK", IP configuration window will appear and you can see your IP address.

7. If you need further help on how to use Microsoft® NetMeeting™, select the "Help" under the manual bar and choose the topic you need. Or you can visit the following website: http://www.microsoft.com/windows/netmeeting

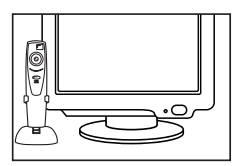

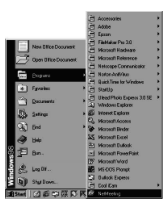

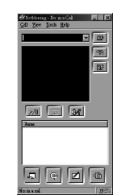

# **11.6 How to use Adobe® Acrobat® Reader**

- 1. Adobe® Acrobat® Reader enable you to view the full user's manual in PDF format in the **SPYPEN Memo** CD-Rom.
- 2. Find the user manual.pdf file on your **SPYPEN Memo** CD-Rom. Double click the file. Adobe® Acrobat® Reader will be launched automatically.
- 3. If you want to review the full User's Manual without the CD-ROM, copy the user manual.pdf file into your Hard Disk by the following steps: Go to Start -> Programs -> Window Explorer, then go to your CD-ROM drive, highlight the "user manual.pdf" file and click the right button of your mouse. Select "Copy". Go back to you Hard Disk, click the right button and select "Paste". The "user manual.pdf" will be saved in your Hard Disk.
- 4. You can now review the full User's Manual from your computer even without the **SPYPEN Memo** CD-ROM.

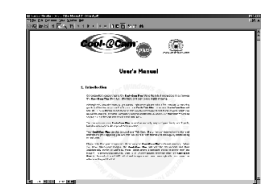

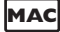

# **11.7 How to use ArcSoft™ PhotoStudio® 2000**

- 1. Before you use ArcSoft™ PhotoStudio® 2000, make sure the "STV0680 Capture"/"SPYPEN Mac Import" is placed in the Plug-ins folder in the PhotoStudio folder.
- 2. Double click the "PhotoStudio®" icon from the PhotoStudio®.
- You can now start to download your stored images from your **SPYPEN Memo** by the following steps:
- 3. Go to "File" and then select "STV0680 Capture"/"USB Camera Import". The capture interface will show up.
	- • To capture 1 image, select the wanted image and click "Import". Click "Close" to leave the capture interface.
	- • To capture all images, click "Select All" and then click "Import". Click "Close" to leave the capture interface. You can now edit your image(s) with PhotoStudio's features.
- 4. For further help on how to use ArcSoft™ PhotoStudio® 2000, go to "Help" to access the Help Topics. Visit http://www.arcsoft.com for all your FAQ's, tips and technical support. See Section 12 for more details.

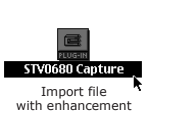

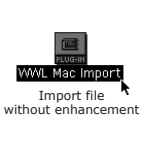

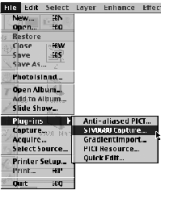

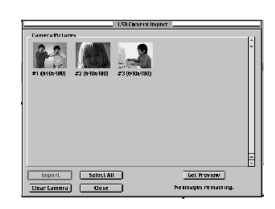

# **11.8 How to use ArcSoft™ PhotoFantasy™ 2000**

- 1. Double click the "PhotoFantasy™" icon from the PhotoFantasy™.
- 2. Click "Get Fantasy" to select the template in the existing library and then click "OK" to confirm.

## *Important! Make sure the "***SPYPEN Memo***" CD-ROM is in the CD-ROM Drive.*

- 3. Double click on "Get Photo 1" and click "Add". Find the image you want which you have already saved in your hard disk and click "Open". The selected images will be shown on the left hand side. Click "OK".
- 4. The selected image will shown within the "mask" on the selected template. You can resize, rotate or reposition the image by using the function icons show in the right hand side or reposition the image using your mouse and dragging the image.
- 5. For further help on how to use ArcSoft™ PhotoFantasy™ 2000, go to "?" at the top right hand corner to access the Help Topics.

 Visit http://www.arcsoft.com for all your FAQ's, tips and technical support. See Section 12 for more details.

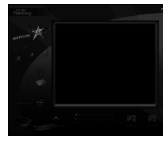

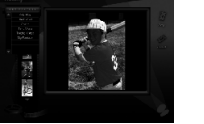

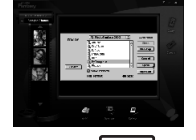

**MAC**

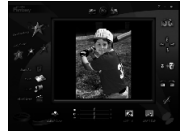

**11.9 How to use ArcSoft™ PhotoPrinter™ 2000**

1. Double click the "PhotoPrinter™" icon from the PhotoPrinter™.

### *Important! Make sure the "***SPYPEN Memo***" CD-ROM is in the CD-ROM Drive.*

- 2. Choose the "Page Layout". The selected page layout will on shown on the right panel.
- 3. Click "Get Photo" and then "add photo". Find the image you want which you have already saved in your hard disk and click "Open".
- 4. The selected images will be shown on the photo library panel. Select the image you want and click "OK".
- 5. The selected image will be shown on the chosen template. Click "Print" when finish placing the images.
- 6. For further help on how to use ArcSoft™ PhotoPrinter™ 2000, click the "?" on the top right hand corner to access the Help Topics.

 Visit http://www.arcsoft.com for all your FAQ's, tips and technical support. See Section 12 for more details.

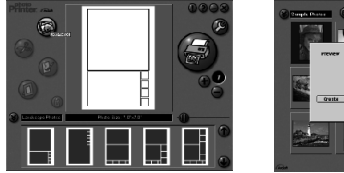

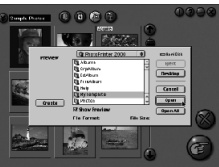

# **11.10 How to use ArcSoft™ VideoImpression™ 1.5**

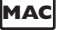

 Lets make a video!

 Follow these basic steps to make your first video.

- Step 1 Click on new Icon.
- Step 2 Using the  $\blacksquare$  Video Templates  $\blacktriangledown$  selector button select video templates.
- Step 3 Double click on the Static.avi screen in the video template selection and a copy will appear in the first large frame on the storyboard on the bottom.
- Step 4 Double click on the small frame directly right of the large frame. A new template will appear at the top called "special effects" Double click on the "1. Fire" special effect which will now drop into the special effect frame you highlighted.<br>Step 5 Double click
- Double click on the next right large frame and repeat step 3 using a video template and double click template 5. Countdown.avi. Repeat step 4.

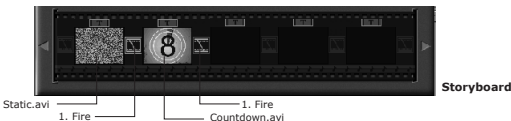

 Adding an existing video.

- Step 6 To add a video you have already made double click on the next large frame in the story board to the right. Click on the "Get" icon and select a video you had made and filed in the folder called "album" click on Get, with the selector click on the down arrow and select desktop and then double click on "Album" folder and select a file ending with mov (video file) the video will appear in the video templates. Double click on the video and it will appear just like other video templates in the storyboard. Now go to step 10. Alternatively you can produce a live video.
	- Ensure your **SPYPEN Memo** is connected to the computer via the USB cable. Click on the capture icon.
- Step 7 And press the **record icon.** Wait for the video link to go live and now you're recording, press the ESC key on your keyboard to end the video.
- Step 8 Press the "Save" icon and name your file, and then press "save". Video impression will ask you where you want to place your video. Select "video template".
- Step 9 Select the "album" icon and your video clip you have just produced will appear in the video templates. Double click on your video, your video will now drop into the storyboard. Running the video.
- Step 10 Select the "play movie" icon which will assemble your video together. Press the **DET** play icon to watch your completed video. Watch to see how the special effects merge between the frames on the story board. Now you try to make your own and also try the audio template.

# **11.11 How to use CU-SeeMe™**

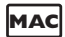

**Warning! Using CU-SeeMe™ will erase all images stored in your SPYPEN Memo. Make sure you upload all wanted images before using CU-SeeMe™.**

- 1. Connect your **SPYPEN Memo** to the USB cable on one end.
- 2. Connect your USB cable to an available USB port on your Mac on the other end.
- 3. Put your **SPYPEN Memo** next to your Mac monitor or another flat surface.
- 4. Connect your microphone (not included) to your audio card's external microphone connector.
- 5. Double click the "CU-SeeMe™" icon from the CU-SeeMe™ folder.
- 6. Go to "Edit" and then "Preference". Edit your settings, e.g. video title, connection settings, etc.
- 7. Go to "Conference" and click "Connect". Type in the Hostname and IP address for the person you want to call and press "Connect".
- 8. To find your own IP address, go to "Control Panel" and then "File Sharing". You will be able to see your IP address under the "Start/Stop" partition.
- 9. For further help on how to use CU-SeeMe™, you can visit the following website: http://www.cuseeme.com

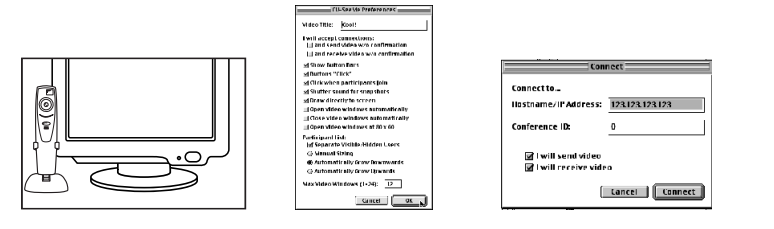

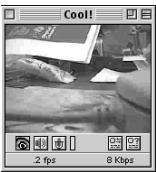

### **11.12 How to use Adobe® Acrobat® Reader**

- 1. Adobe® Acrobat® Reader enable you to view the full user's manual in PDF format in the **SPYPEN Memo** CD-Rom.
- 2. Find the user manual.pdf file on your **SPYPEN Memo** CD-Rom. Double click the file. Adobe® Acrobat® Reader will be launched automatically.
- 3. If you want to review the full User's Manual without the CD-ROM. Copy the user manual.pdf file by dragging the "user manual.pdf' file from CD-Rom into your Hard Disk.
- 4. You can now review the full User's Manual from your computer even without the **SPYPEN Memo** CD-ROM.

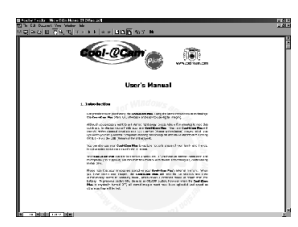

# **12. ArcSoft WorldWide Customer Support**

### **For Japan**

ArcSoft Japan Support Center (Tokyo) Tel: +81-03-3834-5256 Fax: +81-03-5816-4730 Web: http://www.mds2000.co.jp/arcsoft E-mail: japan@arcsoft.com and support@mds2000.com

## **For China**

ArcSoft China Support Center (Beijing) Tel: 8610-6849-1368 Fax: 8610-6849-1367 E-mail: china@arcsoft.com

## **For Oceania**

ArcSoft Australian Support Center (Baulkham Hills, New South Wales) Tel: 61 (2) 9899-5888 Fax: 61 (2) 9899-5728 E-mail: support@supportgroup.com.au

### **For North America**

ArcSoft HQ Support Center (Fremont California, CA) Tel: 1-800-762-8657 (toll free number) Fax: 1-510-440-1270 E-mail: support@arcsoft.com

### **For South & Central America**

Tel: 1-510-979-5520 Fax: 1-510-440-1270 E-mail: latinsupport@arcsoft.com

## **For Europe / Middle East / Africa & Rest of the World**

ArcSoft Europe Support Center (Ireland) Tel: +353-(0) 61-702087 Fax: +353-(0) 61-702001 E-mail: europe@arcsoft.com

# **13. plawa/SPYPEN Worldwide Support**

Multilingual manuals can be found on www. plawa.de Please refer our website www.plawa.de and proceed to distributor. Locate your country or email to support@plawa.de

# **14. Troubleshooting**

The troubleshooting guide is designed to help you. If problems continue, please contact your local customer support hotline. See your registration card for helpline contact details.

# **For Windows® Users:**

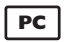

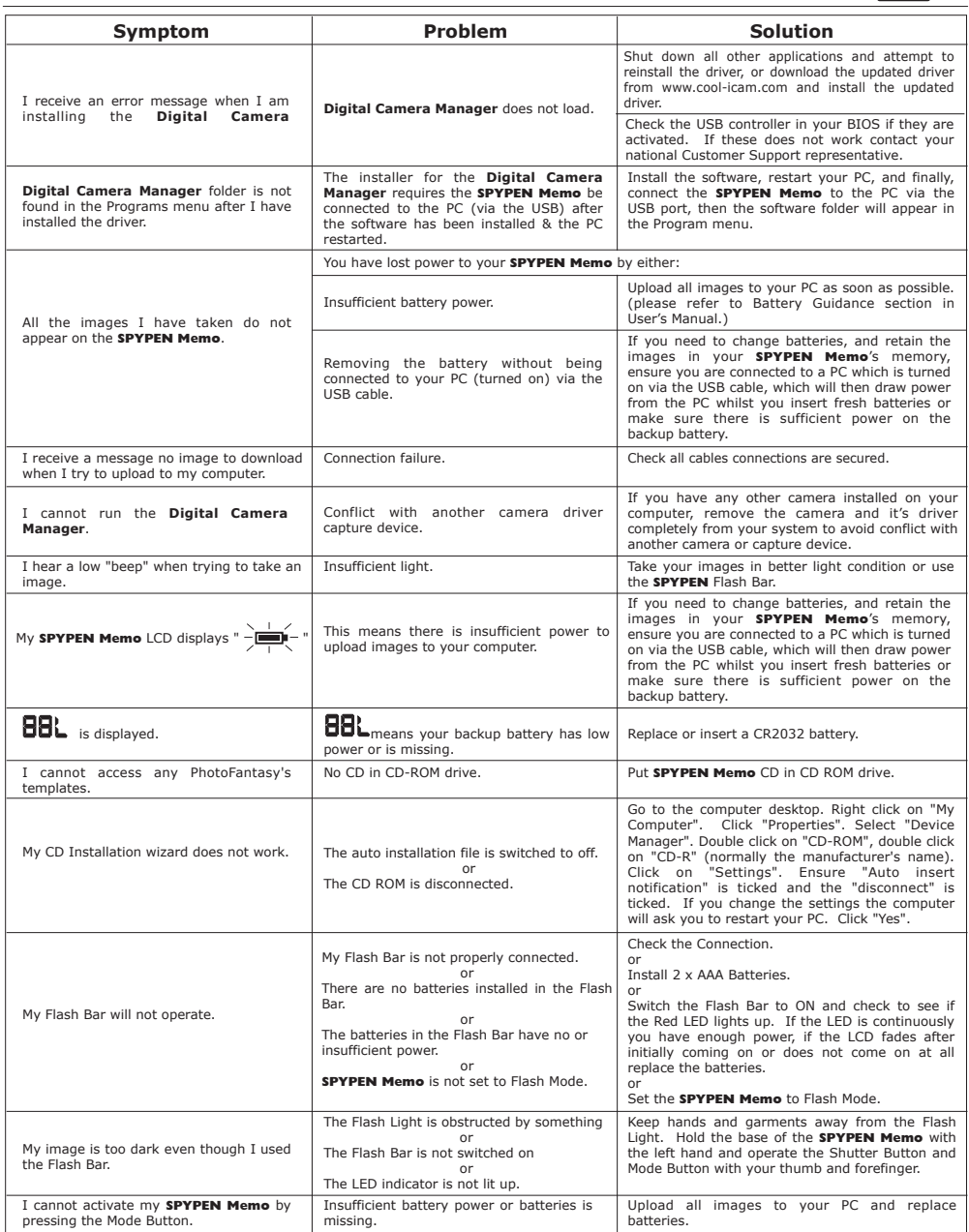

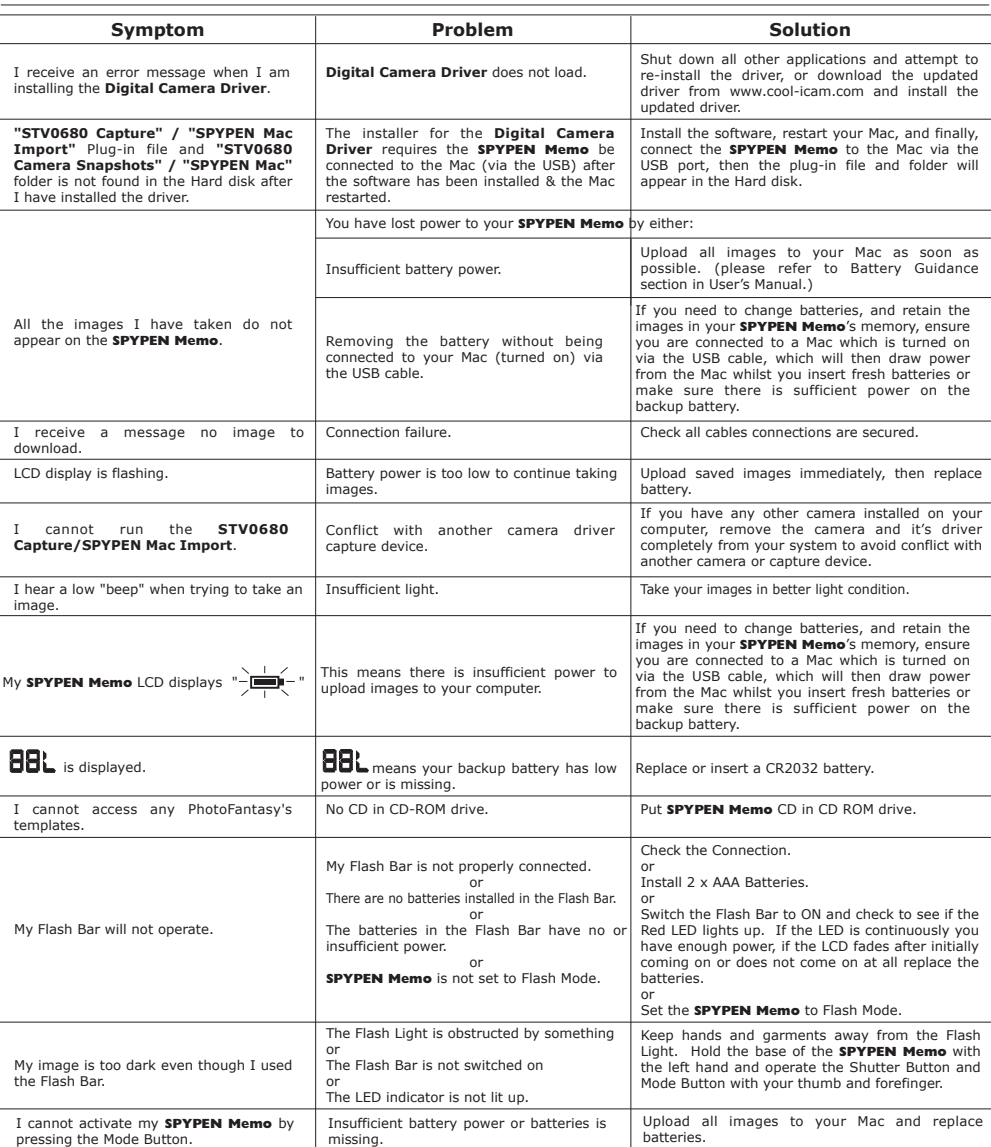

**MAC**

# **15. Battery Guidance**

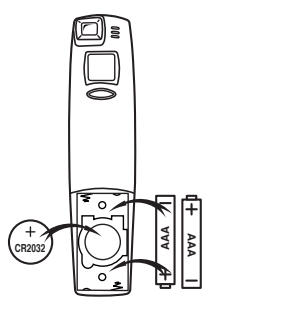

**Important Note:**

and the strongly recommend that you do not use rechargeable batteries as this will affect the performance of your SPYPEN Memo **and SPYPEN Flash Bar.**

## **WARNINGS!**

- • Batteries should be replaced by an adult.
- • Non-rechargeable batteries are not to be recharged.
- • Rechargeable batteries are to be removed from the camera before being charged (if removable).

**AAA AAA**

- Rechargeable batteries are only to be charged under adult supervision (if removable).
- • Different types of batteries or new and used batteries are not to be mixed.
- • Only batteries of the same or equivalent type as recommended are to be used.
- • Batteries are to be inserted with the correct polarity.
- • Exhausted batteries are to be removed from the camera.
- • The supply terminals are not to be short-circuited.
- Do not mix alkaline, standard (carbon-zinc), or rechargeable (nickel-cadmium) batteries.
- • Do not dispose the batteries in fire.
- Batteries are to be removed from the camera when not in use.
- Do not use rechargeable batteries. These instructions should be retained for future reference.

# **16. Technical Specifications**

- • Memory: 8Mbyte SDRAM
- Image Performance for Video on Web-cam:
	- 9fps (frame per second) for Normal Resolution 352 x 288 pixels
	- 16fps for Low Resolution 176 x 144 pixels
- • Still Image Resolution:
	- High Resolution 640 x 480 pixels
	- Low Resolution 320 x 240 pixels
- • Storable Images:
	- High Resolution 26 images
	- Low Resolution 107 images
- • Video Clip: unlimited when connected to the computer via video capture software
- • Audio Recording: Up to 12 minutes audio recording
- • File Format:
	- For Windows® Users:
	- Still Image BMP format Audio WAV format Video Clip AVI format For Macintosh™ Users:
	- Still Image PICT format Video Clip QuickTime format
- • Interface: USB
- • External Connector: USB
- • Auto Power Off: 30 seconds after inactivity
- Power Supply:
	- SPYPEN Memo: USB Port, 2 x AAA Batteries (included)
	- SPYPEN Flash Bar: 2 x AAA Batteries
- • Backup Power Supply: 1 x CR2032 Alkaline Battery (Button Cell)
- • Operating System:
	- • For Windows® Users: Microsoft® Windows® 98 and Me
	- • For Macintosh™ Users: Mac™ OS Version 8.6 9
- This **SPYPEN Memo** should only be operated within the following environmental conditions:
- • 41-104º Fahrenheit; 5-40º Celsius
- 20% 85% relative humidity, non-condensing
- 
- 
- 

# **Camera Cautions**

- • Never immerse any part of the **SPYPEN Memo** or its components into any fluid or liquid.
- • Disconnect the **SPYPEN Memo** from your PC or Mac before cleaning it.
- Remove dust or stains with a soft cloth dampened with water or neutral detergent.
- • Do not place hot items on the surface of the **SPYPEN Memo**.
- • Do not attempt to open or disassemble the **SPYPEN Memo**. This will affect any warranty claim.

# **17. FCC Notice**

This device complies with Part 15 of FCC Rules. Operation is subject to the following two conditions: (1) This device may not cause harmful interference, and (2) This device must accept any interference received, including interference that may cause undesired operation.

Warning: Changes or modifications to this unit not expressly approved by the party responsible for compliance could void the user's authority to operate the equipment.

NOTE: This equipment has been tested and found to comply with the limits for Class B digital device, pursuant to Part 15 of the FCC Rules. These limits are designed to provide reasonable protection against harmful interference in a residential installation. This equipment generates, uses and can radiate radio frequency energy and, if not installed and used in accordance with the instructions, may cause harmful interference to radio communications.

However, there is no guarantee that interference will not occur in a particular installation. If this equipment does cause harmful interference to radio or television reception, which can be determined by turning the equipment off and on, the user is encouraged to try to correct the interference by one or more of the following measures:

- • Reorient or relocate the receiving antenna.
- Increase the separation between the equipment and receiver.
- • Connect the equipment into an outlet on a circuit different from that to which the receiver is needed.
- • Consult the dealer or an experienced radio/TV technician for help.

Shielded cable must be used with this unit to ensure compliance with the Class B FCC limits.

Under the environment with electrostatic discharge, the product may malfunction and require user to reset the product.